以上で本製品の設置は完了です。次に【Step2 無線LAN接続設定をする】へお進みください。

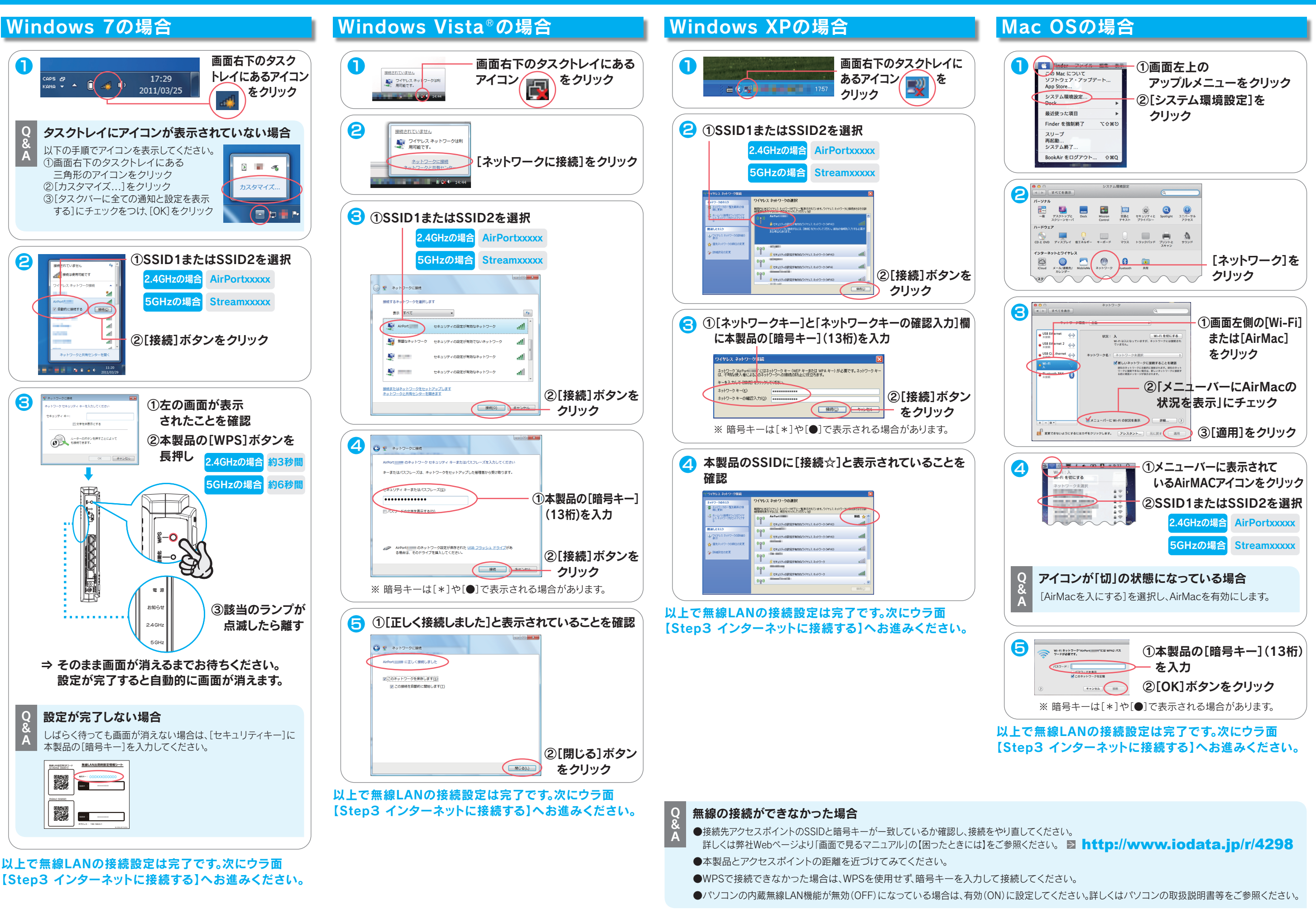

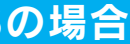

簡単設定アプリ『QRコネクト』(無料)をインストールし、Wi-Fi設定します。 ※iPhone/iPad/iPod touchは、iOS 4.0以降かつカメラ付モデルに対応しています。 ※Andoird OSは、Ver 2.2以降に対応しています。 ( オートフォーカス機能のあるカメラを搭載した端末を推奨します。) ※カメラ非搭載機種の場合は、下記Q&Aの手順で設定してください。 **● ●iPhone/iPad/iPod touch の場合** ① [AppStore]を開く ② [QRコネクト]を検索し、インストール ●Android の場合 ① [Playストア](Google Play)または[Androidマーケット]を開く ② [QRコネクト]を検索し、インストール ⇒画面の指示にしたがってインストールします。 ※AppStoreやPlayストア(Google Play)またはAndroidマーケットに接続できない 場合は設定メニューからWi-Fi接続します。下記Q&Aをご参照ください。 (2) ホーム画面に戻り、 インストールした[QRコネクト]をタップ 6 ①[読み取り開始] ②添付の「無線LAN出荷時設定情報シート」上に をタップ 記載のQRコードを読み取り範囲内にかざす 無線LAN設定用QRコード 無線LAN出荷時設定情報シート 【2.4GHz】【SSID1】 暗号キー: 2.4GHzの場合 SSID1 : 【5GHz】【SSID2】 PANE  $\sqrt{2}$ dang<br>SSID<br>532 : 1 zの場合 IPアドレス: 192.168.0.1 ⇒画面の指示にしたがって操作 します。 以上で無線LANの接続設定は完了です。 次にウラ面【Step3 インターネットに接続する】へお進みください。 Q&A ・AppStore、Playストア(Google Play)またはAndroidマーケットに 接続できない場合 ■・無線接続できない場合 以下の手順で設定してください。 ▼ iPhone/iPad/iPod touchの場合 ▼ Androidの場合 ①ホーム画面から[設定]をタップ ①ホーム画面から[MENU]→ ②[Wi-Fi]をタップ [無線ネットワーク]→ ③[Wi-Fi]が[オフ]になっている場合は、 [Wi-Fi設定]の順にタップ [オン]にします。 ②[Wi-Fi]にチェック ④SSID1またはSSID2をタップ ③SSID1またはSSID2をタップ 4GHzの場合 .4GHzの場合 AirPortxxxxx **GHzの場合**  $G$ Hzの場合 ④[パスワード]に[暗号キー]を入力し、 . SoftBank 3G <sup>(\*</sup> 14:02 [接続]をタップ Wi-Fi  $\sqrt{1+\sqrt{2}}$  ⑤SSID1またはSSID2 ワイヤレスネット の下に「接続」の **SALE**  $\widehat{\mathbf{z}}$ 文字が表示されて フーク通知  $\bullet$  いることを確認  $\bigoplus$   $\bigoplus$   $\bigoplus$ タン接続 ⑤本製品の[暗号キー](13桁)を入力し、 [Join]または[参加]をタップ ホームボタンを押し、ホーム画面からWebブラウザー(Safari等)を起動します。 インターネットに接続できることを確認したら、接続設定は完了です。

# スマートフォンの場合(QRコネクト)

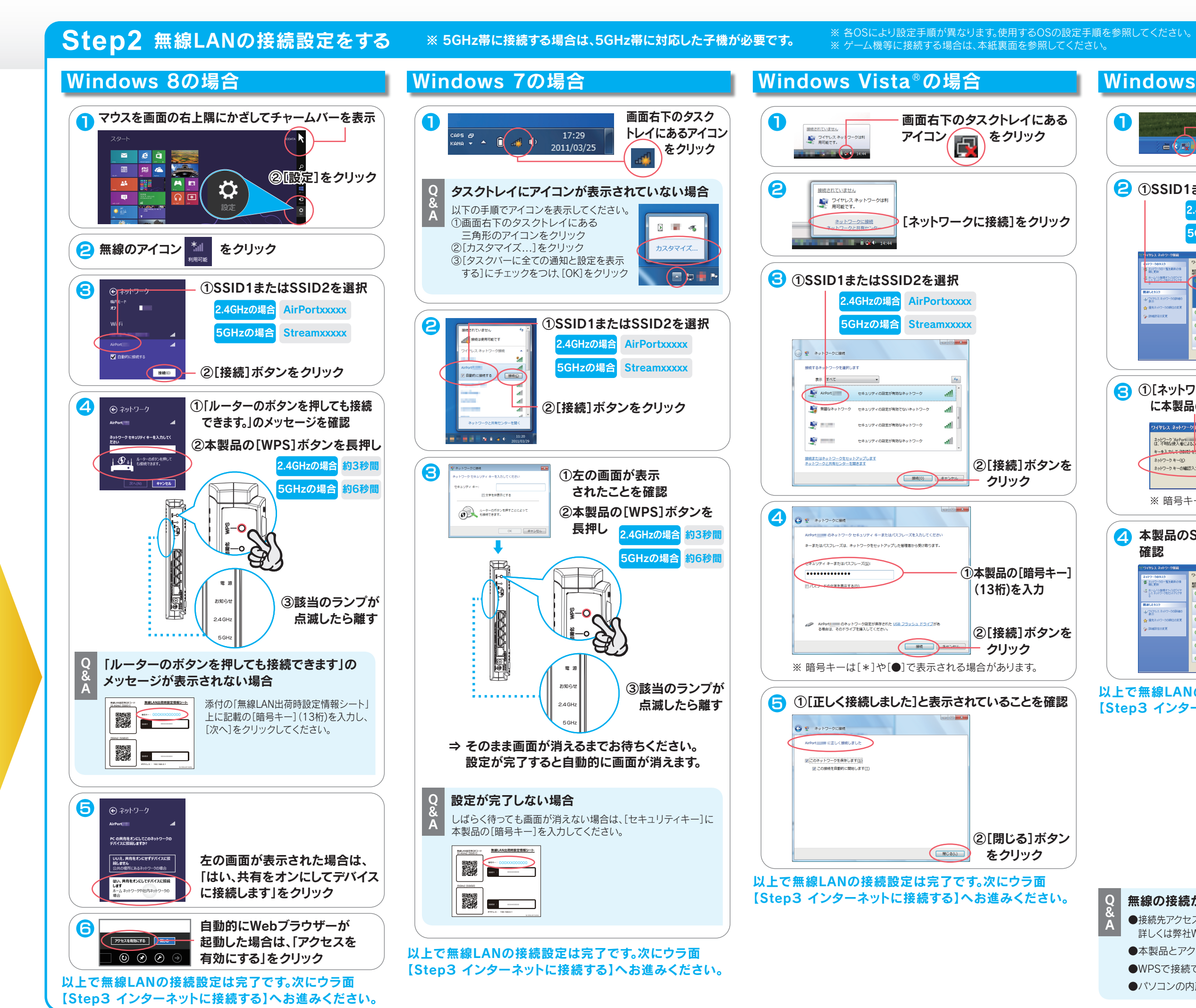

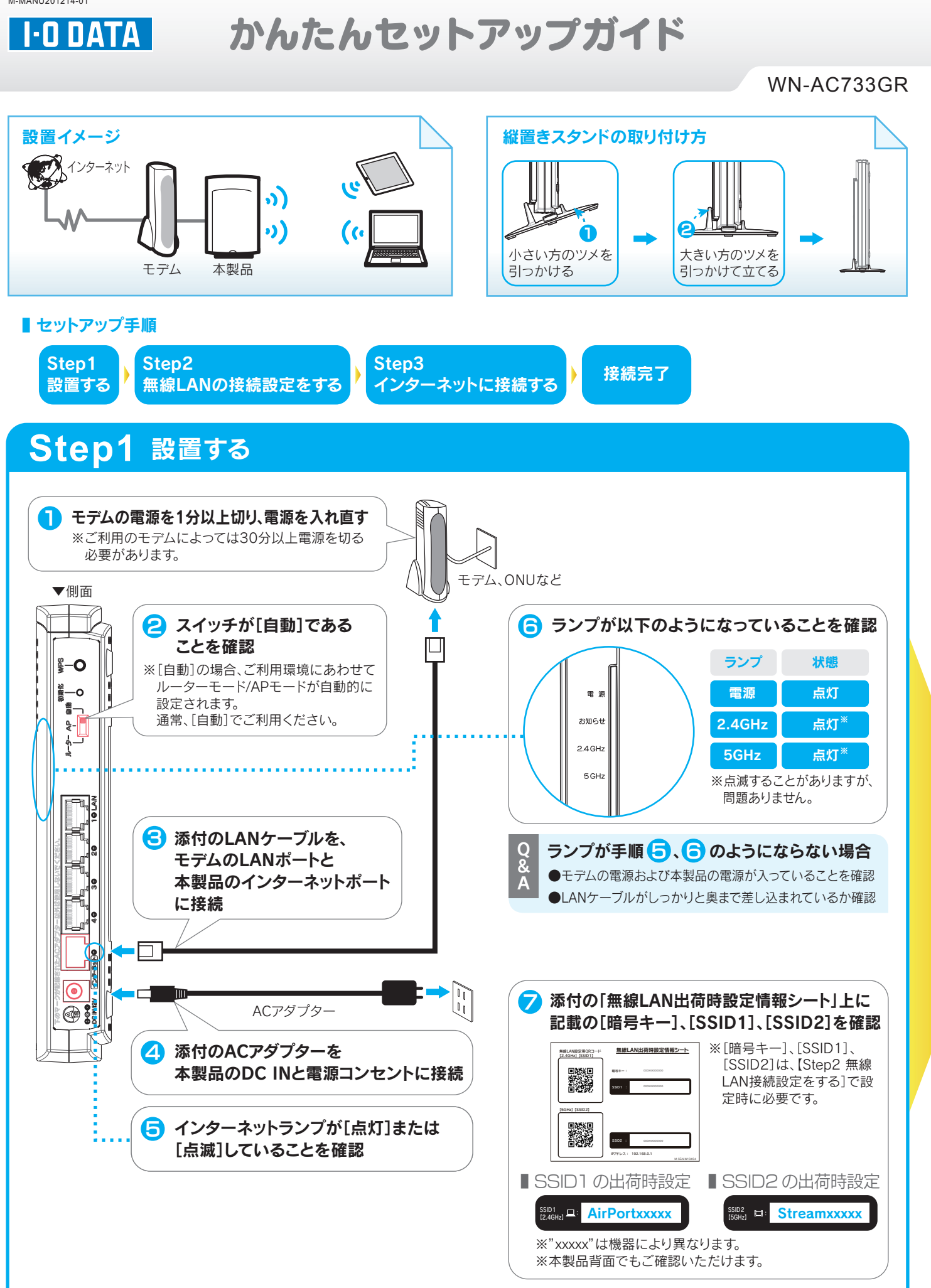

# **Step3** インターネットに接続する

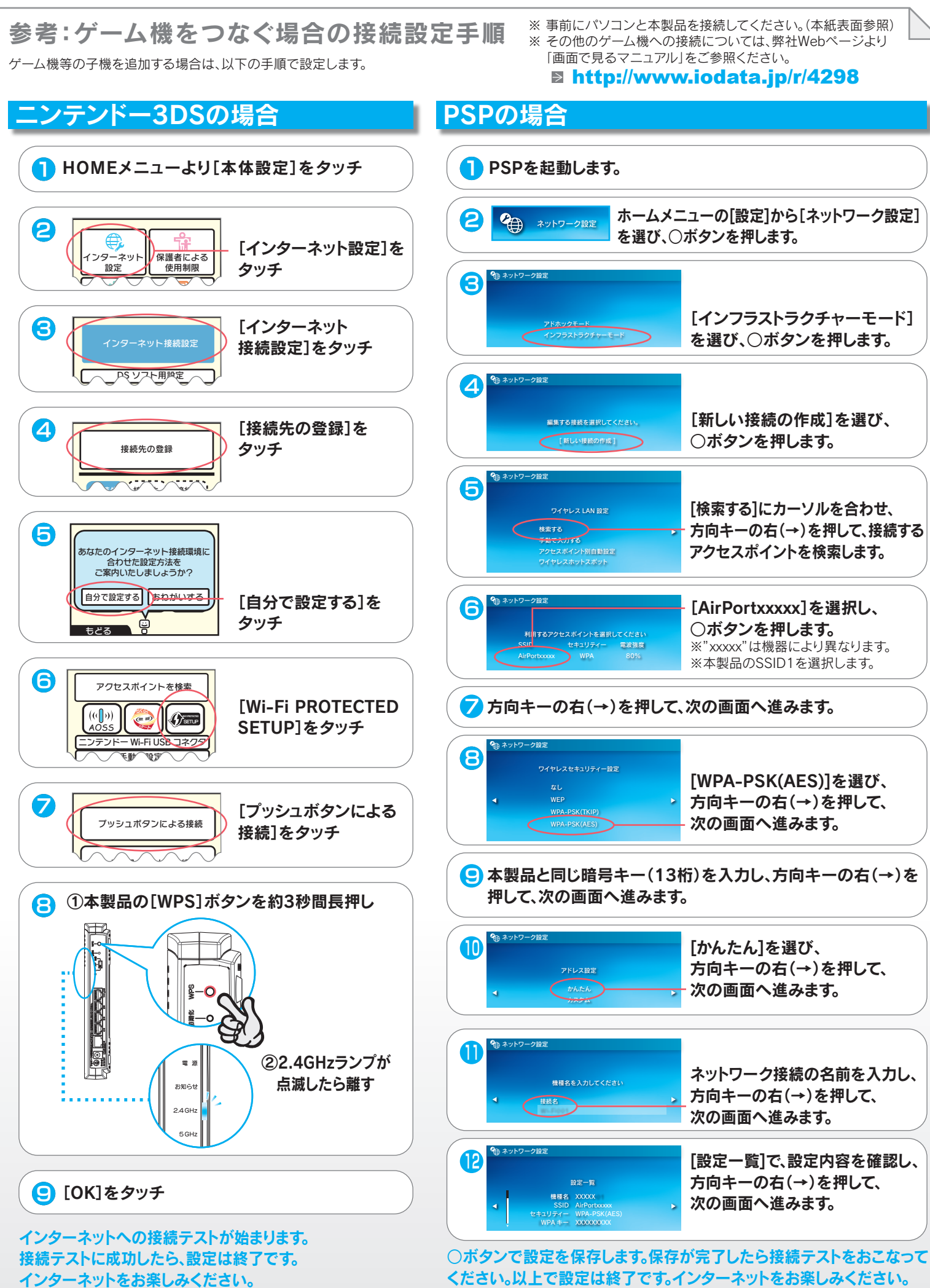

## 参考:設定画面の開き方

本製品の設定画面では、本製品の詳細な設定やその他機能の設定がおこなえます。必要に応じて設定してください。 ※ 設定画面の開き方には、以下の2つの方法があります。

※ 設定画面は、本製品がパソコンにLAN接続されていれば (インターネットに接続されていなくても)、開くことができます。

通常は[自動]の設定のままでも、環境に合わせてAP(アクセスポイント)ま たはルーターモードに切り替わります。 必要に応じて、手動で切り替えることができます。

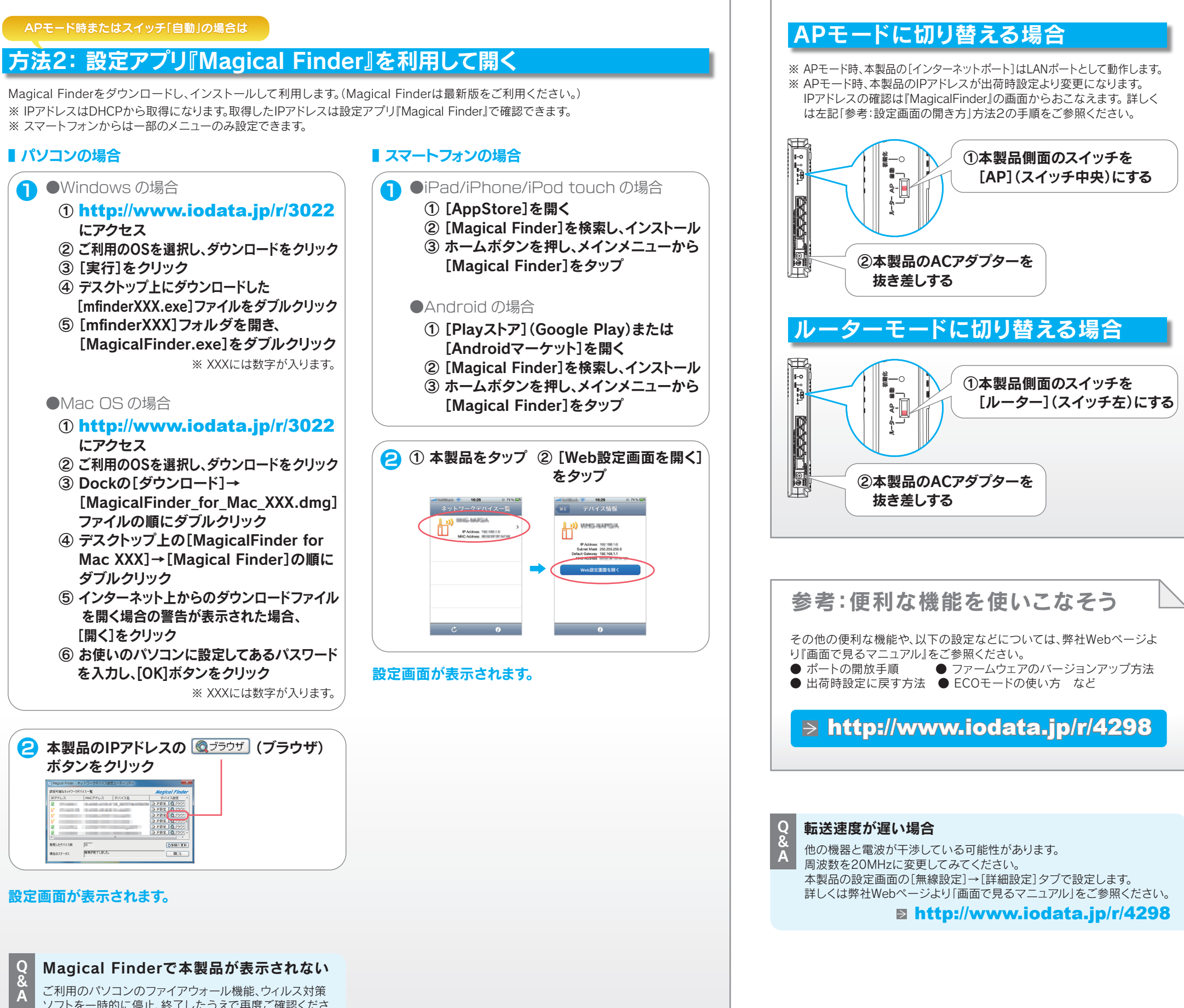

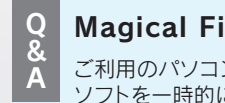

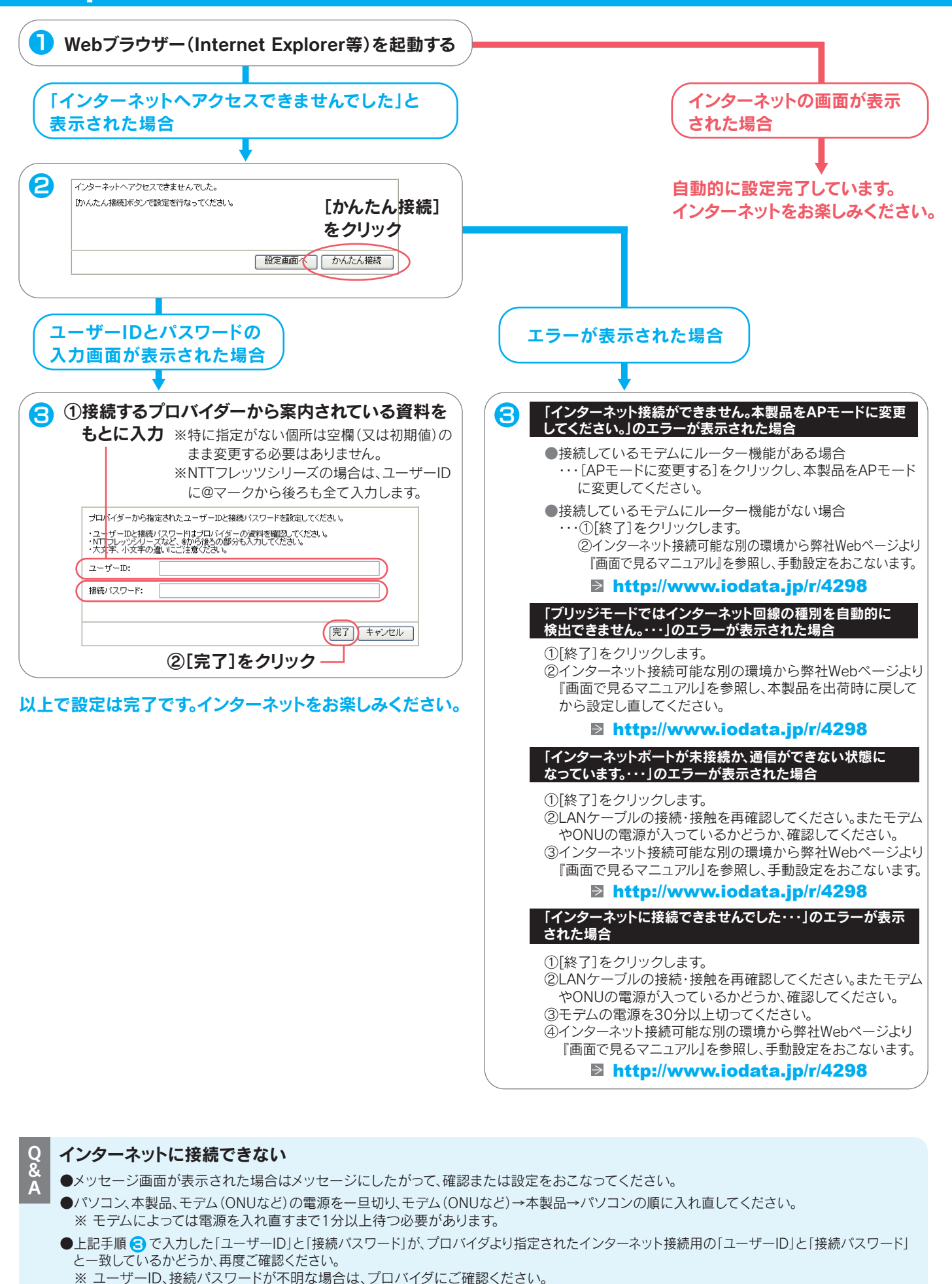

ソフトを一時的に停止、終了したうえで再度ご確認くださ い。設定完了後は、元に戻してください。

# $\hat{\mathcal{F}}$ 参考:動作モードを切り替える方法  $\quad \Box$

## 方法1: IPアドレスを入力して開く

### 設定画面が表示されます。

### ルーターモード時は

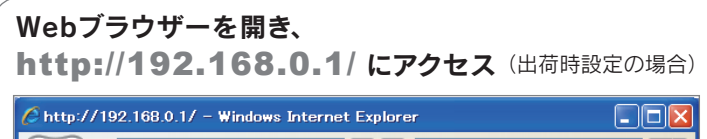

## $\left($   $\rightarrow$   $\right)$   $\leftarrow$   $\left($   $\right)$  http://192.168.0.1/  $\sqrt{\frac{4}{3}}$   $\sqrt{2}$   $\sqrt{2}$ <u>UNINIUM VIII I</u>

※ 設定画面が開けない場合は、「方法2:設定アプリ『Magical Finder』を利用して開く」 の手順で開いてください。

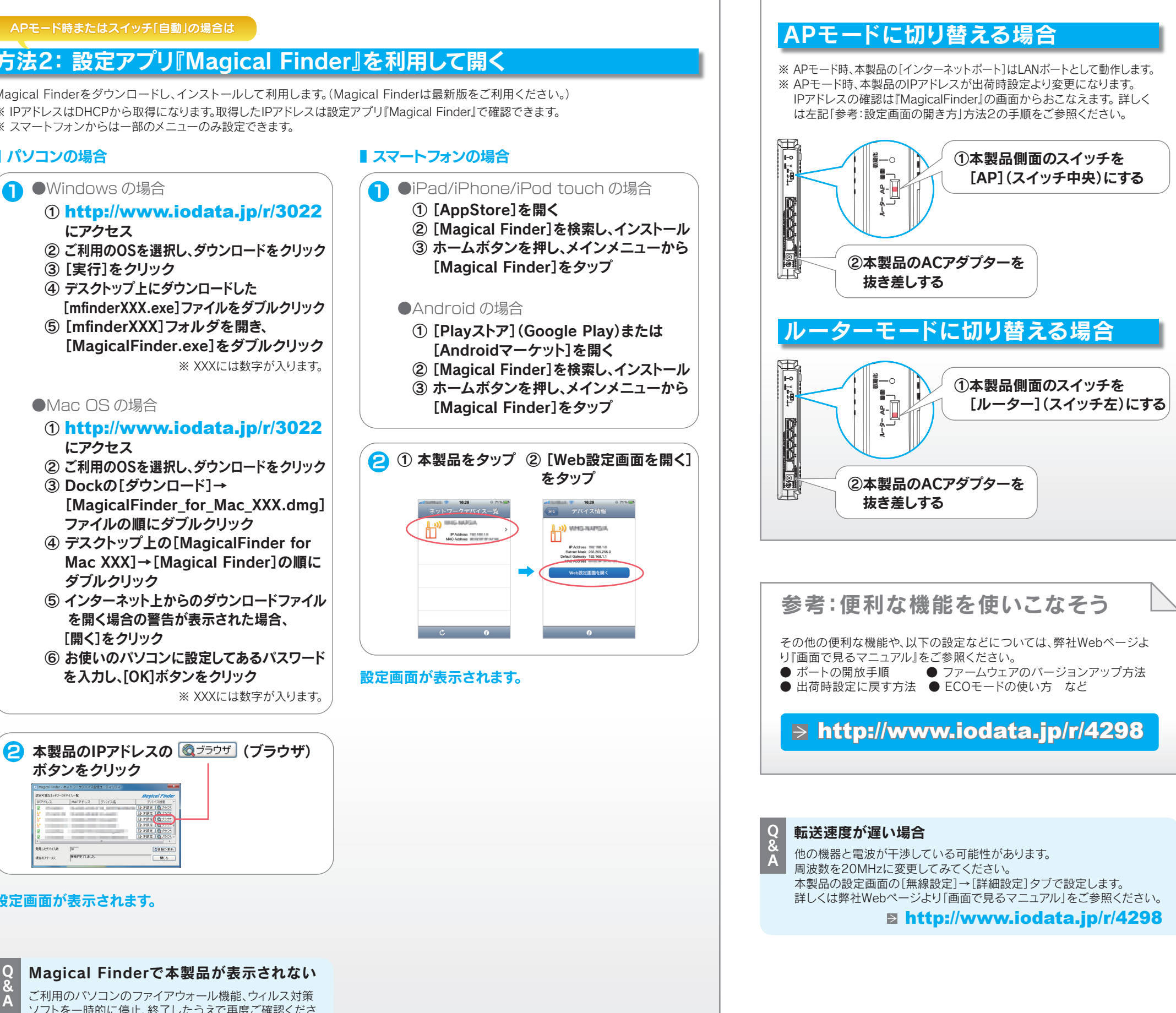

※ NTTフレッツシリーズの場合は、ユーザーIDに@マークから後ろもすべて入力します。